# Welcome to **cleaner fields and higher yields**

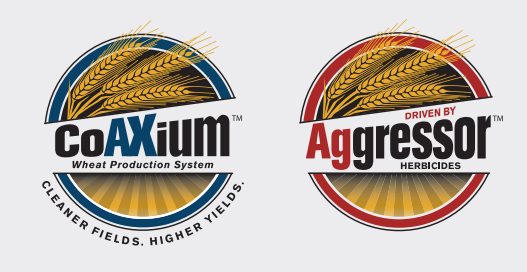

Your first step to cleaner fields and higher yields is to sign your CoAXium stewardship agreement via the AgCelerate website. AgCelerate is a one-stop shop for electronically signing and managing your technology licensing agreements. Once you register with AgCelerate, you'll be able to manage licenses for CoAXium as well as most other trait and germplasm providers. **Quick. Easy. All-Inclusive.**

## **Step One: Register with AgCelerate**

Visit **AgCelerate.com** and click the green **Growers Click Here to Register** button at the top of the page.

## **Account Set Up**

- Enter your email address. If you need an email address, click on the Yahoo! link above the field to create a free email account.
- Create a password 4-20 characters long.
- Enter your legal name.
- Enter the last four digits of your Social Security Number. AgCelerate requires this informations to differentiate people who have the same or similar names.

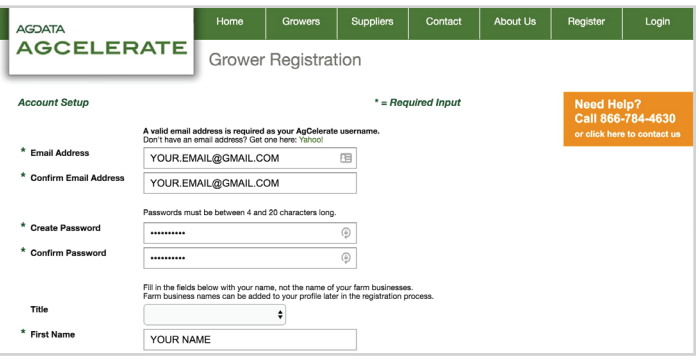

- Enter at least one phone number.
- Enter your physical address the address where you reside. This is typically the address on your driver's license or government-issued ID and cannot be a PO Box. Don't worry if the farm address is different; you can add that in step 2. If for some reason your address does not validate, call the Need Help phone number on the right side of the webpage to have a representative bypass address validation.
- Select which crop(s) you farm from the options click on all crops that apply.
- Click the **AgCelerate Terms/Conditions** and **Privacy Policy** links to read each, then click the check boxes next to each to accept them.
- Review your entries, then click the orange **Continue to Next Step** button.

### **Farm Confirmation**

All your farms must be listed under **My Farms** in order for the appropriate technology licensing agreement(s) to be linked and available for signature.

- Review the farm(s) listed. If you need to change the information for a farm listed, click the orange **Edit Farm** button.
- If an incorrect farm is listed, click the gray **This is not your farm** button to remove it.

CoAXium stewardship via **AgCelerate.com Questions?** Call 866.784.4630 for help.

- If all your farms are not listed, click **Add a Farm** to add them manually.
- You may also add **Absentee Landowners** for each farm, if applicable.
- Review your entries, then click the orange **Continue to Final Step** button.

#### **Seed Supplier and Ag Retailer Identification**

- Review the list of seed suppliers and ag retailers. Click the orange **Add Supplier** button next to each one of your suppliers. Note that there may be several pages of suppliers to review.
- When you are finished, all your suppliers or retailers should be included in the gray **My Suppliers** box.
- Review your entries, then click the orange **Complete Registration** button.

**Congratulations!** You are now registered with AgCelerate and ready to sign your CoAXium agreement.

## **Step Two: Sign Your CoAXium Agreement**

Once you are registered with AgCelerate, you will be directed to your **Grower Dashboard** every time you log in to AgCelerate.com. Signing your CoAXium agreement is just a few clicks away.

#### **Select Agreements**

Click on the black triangle next to expand the section. All available agreements will appear. Click the check boxes next to the agreements you want to sign. You may select all that apply. When finished, click the orange **Sign Selected Agreements** button at the top of the list.

Answer automatically generated security questions. AgCelerate requires this information to verify your identity.

#### **Acknowledge Terms**

Select your role in the business and click **Sign Agreements.**

#### **Sign Agreements via DocuSign**

- A box will open requesting your signature. Click Continue.
- DocuSign will open. Click **Start.**
- DocuSign will prompt you to electronically sign in all required locations.
- Click **Sign** to place your electronic signature.
- Select **Finish** once all signatures are completed.
- **Congratulations!** Your agreements are now signed and have moved to the Current Agreement section on your AgCelerate Dashboard. You can view them anytime by clicking on **Current Agreements.**

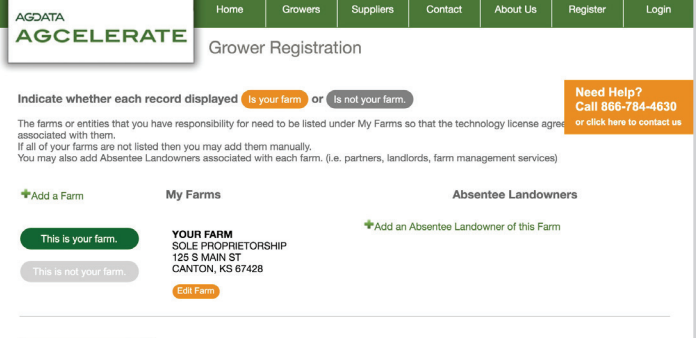

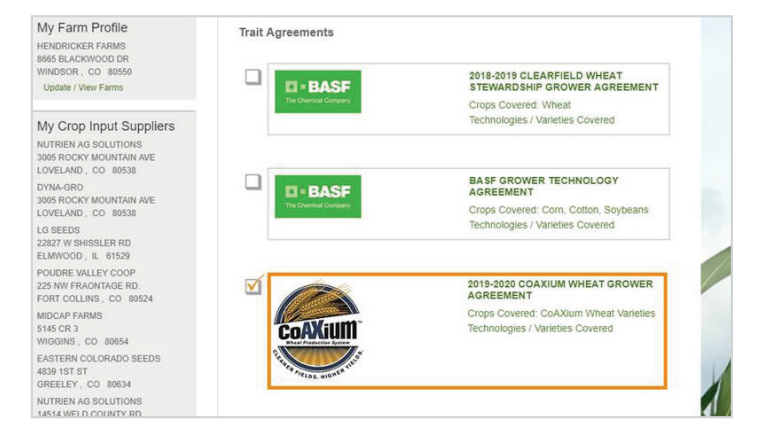